PC-HELPER

# Digital I/O Board for PCI **PIO-16/16T(PCI)H** User's Guide

CONTEC CO.,LTD.

# **Check Your Package**

Thank you for purchasing the CONTEC product.

The product consists of the items listed below.

Check, with the following list, that your package is complete. If you discover damaged or missing items, contact your retailer.

Product Configuration List

- Board [PIO-16/16T(PCI)H]…1
- First step guide …1
- CD-ROM \*1 [API-PAC(W32)] …1

\*1 The CD-ROM contains the driver software and User's Guide (this guide)

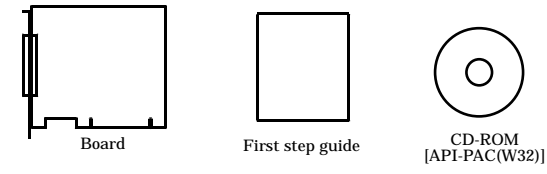

# **Copyright**

Copyright 2005 CONTEC CO., LTD. ALL RIGHTS RESERVED

No part of this document may be copied or reproduced in any form by any means without prior written consent of CONTEC CO., LTD.

CONTEC CO., LTD. makes no commitment to update or keep current the information contained in this document. The information in this document is subject to change without notice.

All relevant issues have been considered in the preparation of this document. Should you notice an omission or any questionable item in this document, please feel free to notify CONTEC CO., LTD.

Regardless of the foregoing statement, CONTEC assumes no responsibility for any errors that may appear in this document nor for results obtained by the user as a result of using this product.

# **Trademarks**

MS, Microsoft, Windows, Windows NT and MS-DOS are trademarks of Microsoft Corporation. Other brand and product names are trademarks of their respective holder.

### **Table of Contents**

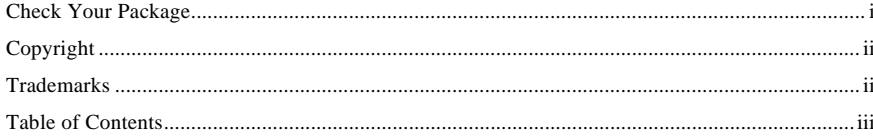

#### $1.$ BEFORE USING THE PRODUCT

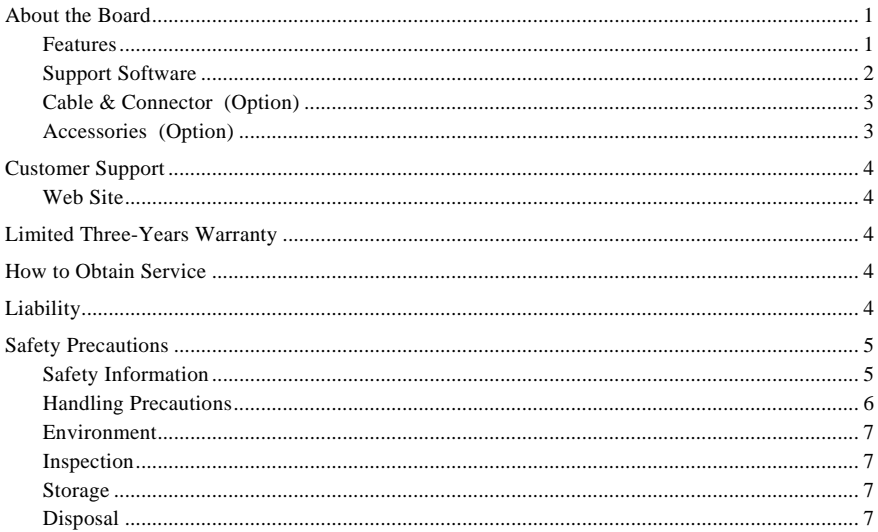

#### 2. **SETUP**

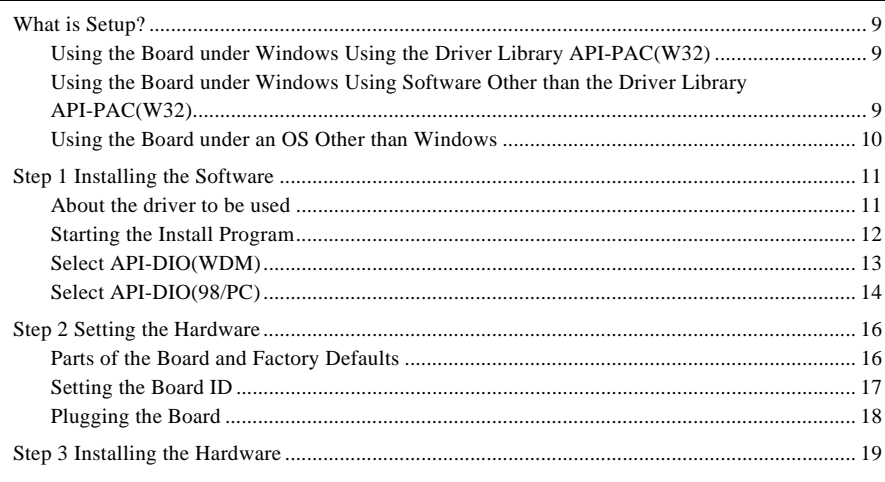

 $\overline{9}$ 

 $\,1$ 

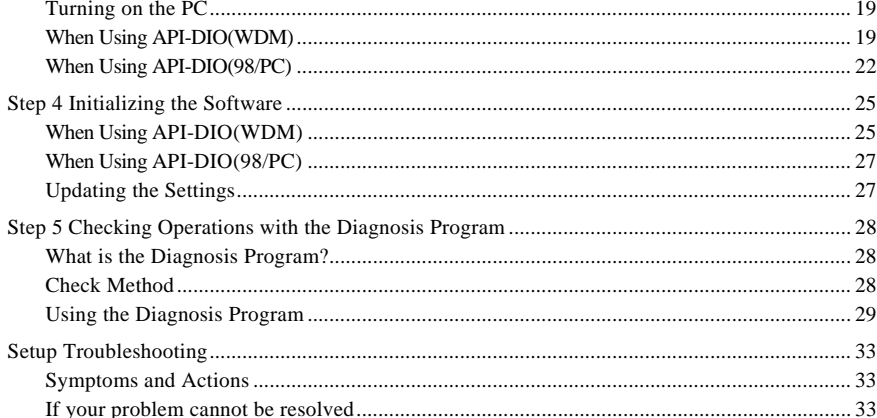

#### $\overline{3}$ . **EXTERNAL CONNECTION**

Relationships between API-PAC(W32) Logical Ports/Bits and Connector Signal Pins.......... 37 

#### $\overline{4}$ **FUNCTION**

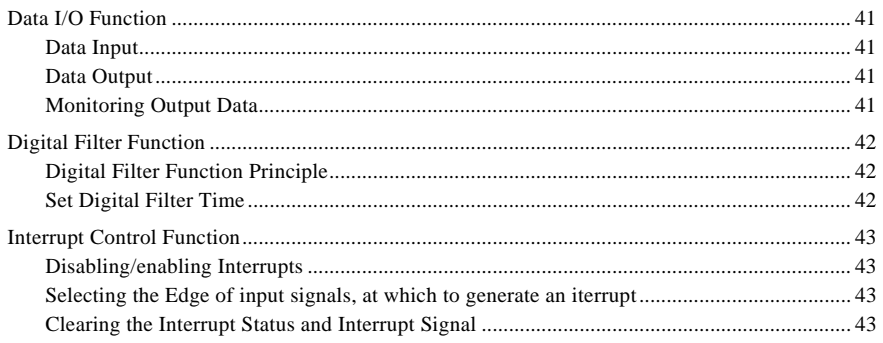

#### 5. **ABOUT SOFTWARE**

© CONTEC PIO-16/16T(PCI)H

45

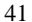

35

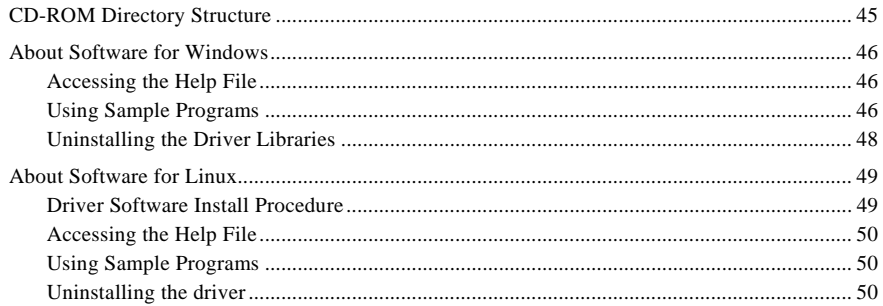

#### 6. ABOUT HARDWARE

#### 51

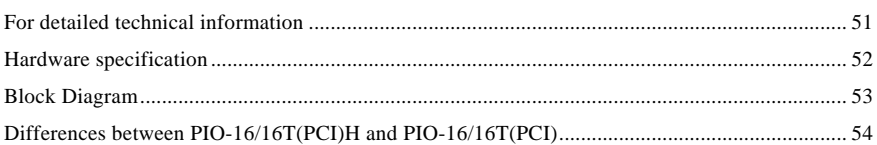

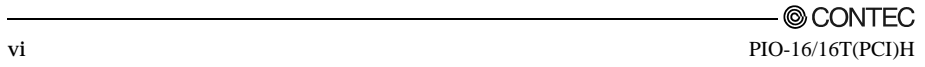

### **1. Before Using the Product**

This chapter provides information you should know before using the product.

### **About the Board**

This product is a PCI bus-compliant interface board used to provide a digital signal I/O function on a PC. This product features 16 unisolated TTL level inputs and 16 unisolated open-collector outputs. You can use 16 input signals as interrupt inputs. In addition, the digital filter function to prevent wrong recognition of input signals is provided.

Windows/Linux driver is bundled with this product.

Possible to be used as a data recording device for LabVIEW, with dedicated libraries.

#### **Features**

- Unisolated TTL level input, unisolated open-collector output

This product has the 16ch of unisolated TTL level input and 16ch of unisolated open-collector output whose response speed is 200nsec.

The output rating is max. 30VDC, 40mA per ch.

- You can use all of the input signals as interrupt request signals.

You can use all of the input signals as interrupt request signals and also disable or enable the interrupt in bit units and select the edge of the input signals, at which to generate an interrupt.

- This product has a digital filter to prevent wrong recognition of input signals from carrying noise or a chattering.

This product has a digital filter to prevent wrong recognition of input signals from carrying noise or a chattering. All input terminals can be added a digital filter, and the setting can be performed by software.

- Windows/Linux compatible driver libraries are attached.

Using the attached driver library API-PAC(W32) makes it possible to create applications of Window/Linux. In addition, a diagnostic program by which the operations of hardware can be checked is provided.

- Functions and connectors are compatible with PCI compatible board PIO-16/16T(PCI).

The functions same with PCI compatible board PIO-16/16T(PCI) are provided. In addition, as there is compatibility in terms of connector shape and pin assignments, it is easy to migrate from the existing system.

- LabVIEW is supported by a plug-in of dedicated library VI-DAQ.

Using the dedicated library VI-DAQ makes it possible to make a LabVIEW applic

#### **Support Software**

You should use CONTEC support software according to your purpose and development environment.

Windows version of digital I/O driver **API-DIO(WDM) / API-DIO(98/PC)** [Stored on the bundled CD-ROM driver library API-PAC(W32)]

The API-DIO(WDM) / API-DIO(98/PC) is the Windows version driver library software that provides products in the form of Win32 API functions (DLL). Various sample programms such as Visual Basic and Visual C++, etc and diagnostic program useful for checking operation is provided.

< Operating environment >

OS Windows Vista, XP, Server 2003, 2000

Adaptation language Visual Basic, Visual C++, Visual C#, Delphi, C++ Builder You can download the updated version from the CONTEC's Web site (http://www.contec.com/apipac/). For more details on the supported OS, applicable language and new information, please visit the CONTEC's Web site.

#### Linux version of digital I/O driver **API-DIO(LNX)** [Stored on the bundled CD-ROM driver library API-PAC(W32)]

The API-DIO(LNX) is the Linux version driver software which provides device drivers (modules) by shared library and kernel version. Various sample programs of gcc are provided.

< Operating environment >

OS RedHatLinux, TurboLinux (For details on supported distributions, refer to Help available after installation.)

Adaptation language gcc

You can download the updated version from the CONTEC's Web site (http://www.contec.com/apipac/). For more details on the supported OS, applicable language and new information, please visit the CONTEC's Web site.

Data acquisition VI library for LabVIEW **VI-DAQ** (Available for downloading (free of charge) from the CONTEC web site.)

This is a VI library to use in National Instruments LabVIEW.

VI-DAQ is created with a function form similar to that of LabVIEW's Data Acquisition VI, allowing you to use various devices without complicated settings.

See http://www.contec.com/vidaq/ for details and download of VI-DAQ.

### **Cable & Connector (Option)**

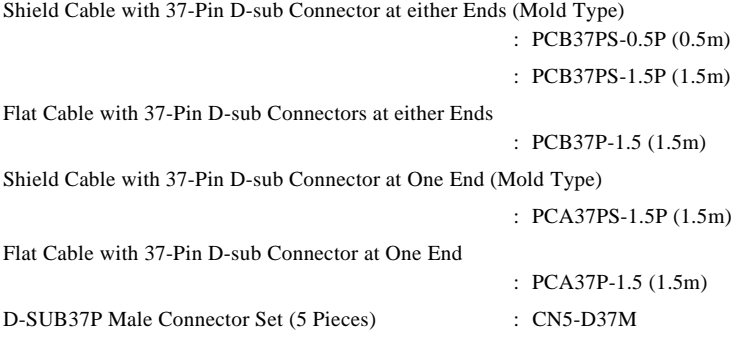

### **Accessories (Option)**

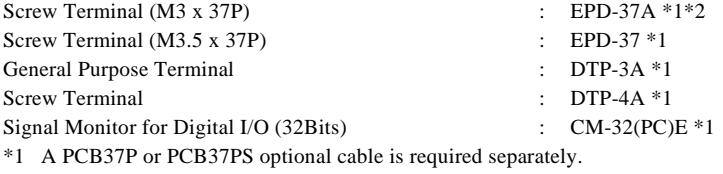

\*2 "Spring-up" type terminal is used to prevent terminal screws from falling off.

\* Check the CONTEC's Web site for more information on these options.

# **Customer Support**

CONTEC provides the following support services for you to use CONTEC products more efficiently and comfortably.

### **Web Site**

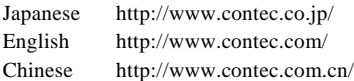

Latest product information

CONTEC provides up-to-date information on products.

CONTEC also provides product manuals and various technical documents in the PDF.

Free download

You can download updated driver software and differential files as well as sample programs available in several languages.

Note! For product information

Contact your retailer if you have any technical question about a CONTEC product or need its price, delivery time, or estimate information.

## <span id="page-10-0"></span>**Limited Three-Years Warranty**

CONTEC Interface boards are warranted by CONTEC CO., LTD. to be free from defects in material and workmanship for up to three years from the date of purchase by the original purchaser.

Repair will be free of charge only when this device is returned freight prepaid with a copy of the original invoice and a Return Merchandise Authorization to the distributor or the CONTEC group office, from which it was purchased.

This warranty is not applicable for scratches or normal wear, but only for the electronic circuitry and original boards. The warranty is not applicable if the device has been tampered with or damaged through abuse, mistreatment, neglect, or unreasonable use, or if the original invoice is not included, in which case repairs will be considered beyond the warranty policy.

# **How to Obtain Service**

For replacement or repair, return the device freight prepaid, with a copy of the original invoice. Please obtain a Return Merchandise Authorization Number (RMA) from the CONTEC group office where you purchased before returning any product.

No product will be accepted by CONTEC group without the RMA number.

# **Liability**

The obligation of the warrantor is solely to repair or replace the product. In no event will the warrantor be liable for any incidental or consequential damages due to such defect or consequences that arise from inexperienced usage, misuse, or malfunction of this device.

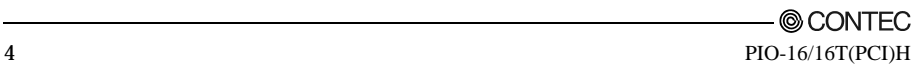

# <span id="page-11-1"></span><span id="page-11-0"></span>**Safety Precautions**

Understand the following definitions and precautions to use the product safely.

### **Safety Information**

This document provides safety information using the following symbols to prevent accidents resulting in injury or death and the destruction of equipment and resources. Understand the meanings of these labels to operate the equipment safely.

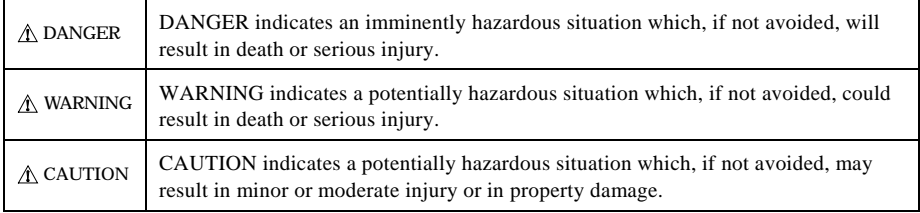

### <span id="page-12-0"></span>**Handling Precautions**

#### A DANGER

Do not use the product where it is exposed to flammable or corrosive gas. Doing so may result in an explosion, fire, electric shock, or failure.

### A CAUTION

- There is a switch on the board that needs to be set in advance. Be sure to check these before installing the board.
- Only set the switches and jumpers on the board to the specified settings. Otherwise, the board may malfunction, overheat, or cause a failure.
- Do not strike or bend the board. Doing so could damage the board. Otherwise, the board may malfunction, overheat, cause a failure or breakage.
- Do not touch the board's metal plated terminals (edge connector) with your hands. Otherwise, the board may malfunction, overheat, or cause a failure. If the terminals are touched by someone's hands, clean the terminals with industrial alcohol.
- Do not install or remove the board to or from the slot while the computer's power is turned on. Otherwise, the board may malfunction, overheat, or cause a failure. Doing so could cause trouble. Be sure that the personal computer or the I/O expansion unit power is turned off.
- Make sure that your PC or expansion unit can supply ample power to all the boards installed. Insufficiently energized boards could malfunction, overheat, or cause a failure.
- The specifications of this product are subject to change without notice for enhancement and quality improvement.

Even when using the product continuously, be sure to read the manual and understand the contents.

- Do not modify the product. CONTEC will bear no responsibility for any problems, etc., resulting from modifying this product.
- Regardless of the foregoing statements, CONTEC is not liable for any damages whatsoever (including damages for loss of business profits) arising out of the use or inability to use this CONTEC product or the information contained herein.

#### <span id="page-13-0"></span>**Environment**

Use this product in the following environment. If used in an unauthorized environment, the board may overheat, malfunction, or cause a failure.

Operating temperature

 $0 - 50^{\circ}$ C

Operating humidity 10 - 90%RH (No condensation)

Corrosive gases

None

<span id="page-13-1"></span>Floating dust particles

Not to be excessive

#### **Inspection**

Inspect the product periodically as follows to use it safely.

<span id="page-13-2"></span>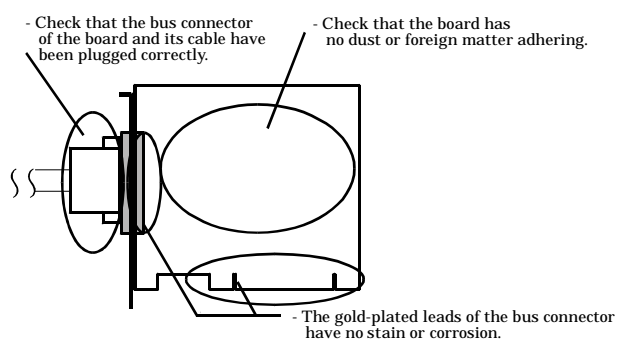

#### **Storage**

When storing this product, keep it in its original packing form.

- (1) Put the board in the storage bag.
- (2) Wrap it in the packing material, then put it in the box.
- (3) Store the package at room temperature at a place free from direct sunlight, moisture, shock, vibration, magnetism, and static electricity.

#### **Disposal**

When disposing of the product, follow the disposal procedures stipulated under the relevant laws and municipal ordinances.

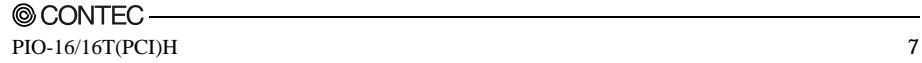

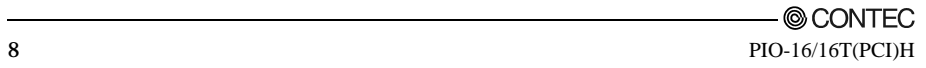

# <span id="page-15-2"></span><span id="page-15-1"></span><span id="page-15-0"></span>**2. Setup**

This chapter explains how to set up the board.

### **What is Setup?**

Setup means a series of steps to take before the product can be used.

Different steps are required for software and hardware

The setup procedure varies with the OS and applications used.

#### **Using the Board under Windows**

#### <span id="page-15-3"></span>**Using the Driver Library API-PAC(W32)**

This section describes the setup procedure to be performed before you can start developing application programs for the board using the bundled CD-ROM "Driver Library API-PAC(W32)".

Taking the following steps sets up the software and hardware. You can use the diagnosis program later to check whether the software and hardware function normally.

**Step 1 Installing the Software**

**Step 2 Setting the Hardware**

**Step 3 Installing the Hardware**

**Step 4 Initializing the Software**

#### **Step 5 Checking Operations with the Diagnosis Program**

If Setup fails to be performed normally, see the "Setup Troubleshooting" section at the end of this chapter.

#### **Using the Board under Windows**

#### **Using Software Other than the Driver Library API-PAC(W32)**

For setting up software other than API-PAC(W32), refer to the manual for that software. See also the following parts of this manual as required.

**This chapter Step 2 Setting the Hardware This chapter Step 3 Installing the Hardware Chapter 3 External Connection Chapter 6 About Hardware**

#### <span id="page-16-0"></span>**Using the Board under an OS Other than Windows**

For using the board under Linux, see the following parts of this manual.

**This chapter Step 2 Setting the Hardware**

**Chapter 3 External Connection**

**Chapter 5 About Software**

**Chapter 6 About Hardware**

For using the PC board under an OS other than Windows and Linux, see the following parts of this manual.

**This chapter Step 2 Setting the Hardware Chapter 3 External Connection Chapter 6 About Hardware**

### <span id="page-17-1"></span><span id="page-17-0"></span>**Step 1 Installing the Software**

This section describes how to install the Driver libraries.

Before installing the hardware on your PC, install the Driver libraries from the bundled API-PAC(W32) CD-ROM.

The following description assumes the operating system as Windows XP. Although some user interfaces are different depending on the OS used, the basic procedure is the same.

### **About the driver to be used**

Two digital I/O drivers are available : API-DIO(WDM) and API-DIO(98/PC).

API-DIO(WDM) is a new driver to perform digital I/O under Windows.

API-DIO(WDM) was developed to improve the conventional product version of API-DIO(98/PC) in the ease of use and functionality.

It is advisable to use API-DIO(WDM) for you to use an digital I/O device. API-DIO(WDM) will support new OS and devices in the future but will not support Windows NT 4.0, Windows 95, ISA bus.

Use API-DIO(98/PC) if your operating environment contains such an unsupported piece of software or hardware.

Check the following selection guide to easily select the driver to be used.

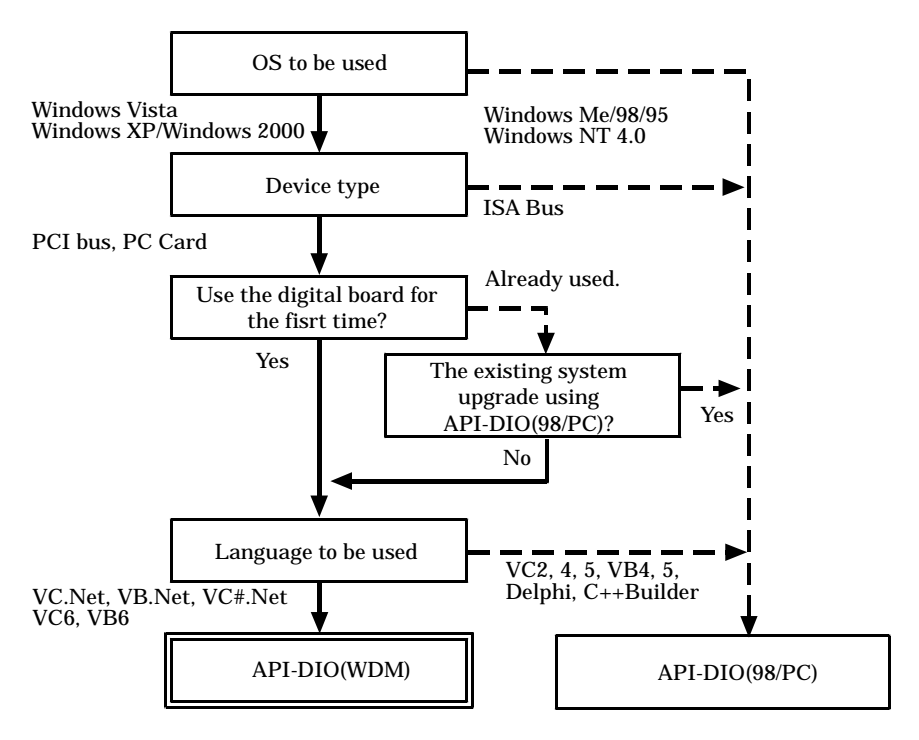

#### <span id="page-18-0"></span>**Starting the Install Program**

- (1) **Load the CD-ROM [API-PAC(W32)] on your PC.**
- (2) **The API-PAC(W32) Installer window appears automatically.** If the panel does not appear, run (CD-ROM drive letter):\AUTORUN.exe.
- (3) **Click on the [Install Development or Execution Environment] button.**

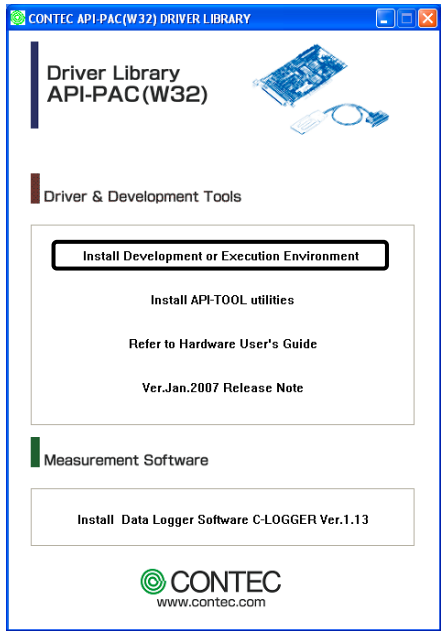

\* When using the Windows Vista, driver is automatically installed.

#### $\wedge$  CAUTION

Before installing the software in Windows Vista, XP, Server 2003 and 2000, log in as a user with administrator privileges.

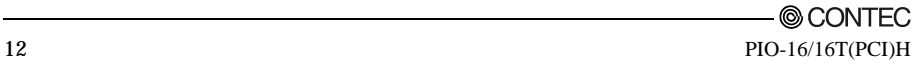

#### <span id="page-19-0"></span>**Select API-DIO(WDM)**

Selecting API-DIO(WDM)

- (1) **The following dialog box appears to select "Driver to install" and "Install option", "Usage of driver library".**
- (2) **Select the "Advanced Digital I/O driver".**
- (3) **Click on the [Install] button.**

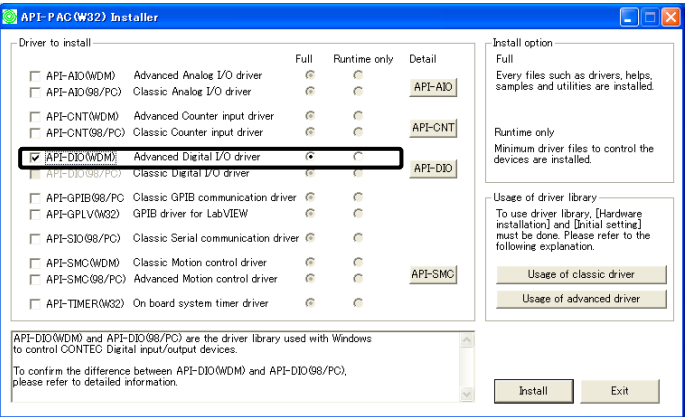

\* Clicking the [API-DIO] button displays detailed information about API-DIO(WDM) and API-DIO(98/PC).

Run the installation

- (1) **Complete the installation by following the instructions on the screen.**
- (2) **The Readme file appears when the installation is complete.**

#### <span id="page-20-0"></span>**Select API-DIO(98/PC)**

Selecting API-DIO(98/PC)

- (1) **The following dialog box appears to select "Driver to install" and "Install option", "Usage of driver library".**
- (2) **Select "Classic Digital I/O driver".**
- (3) **Click on the [Install] button.**

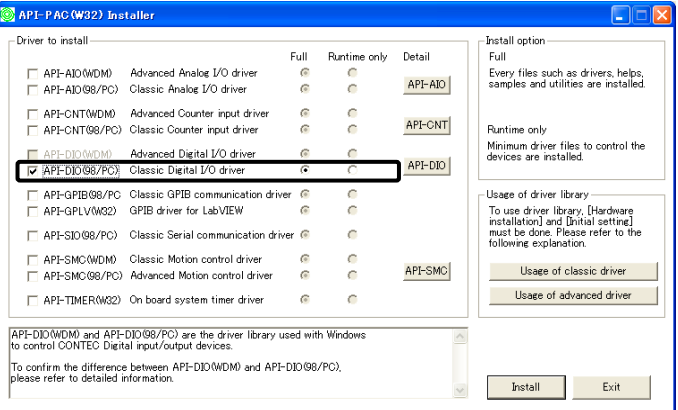

\* Clicking on the [API-DIO] button displays detailed information on API-DIO(WDM), API-DIO(98/PC).

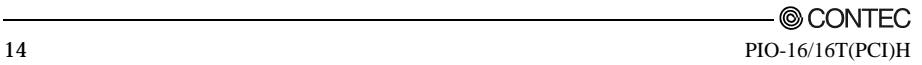

Executing the Installation

- (1) **Follow the on-screen instructions to proceed to install.**
- (2) When the required files have been copied, the "Perform a hardware setup now(API-TOOL Configuration)" and "Show readme file" check boxes are displayed.

**When you are installing the software or hardware for the first time:**

- **1) Uncheck "Perform a hardware setup now".**
- **2) Click on the [Finish] button.**

 **Go to Step 2 to set and plug the hardware.**

\* When the hardware has already been installed:

Check "Perform a hardware setup now(API-TOOL Configuration)", then go to Step 4 "Initializing the Software".

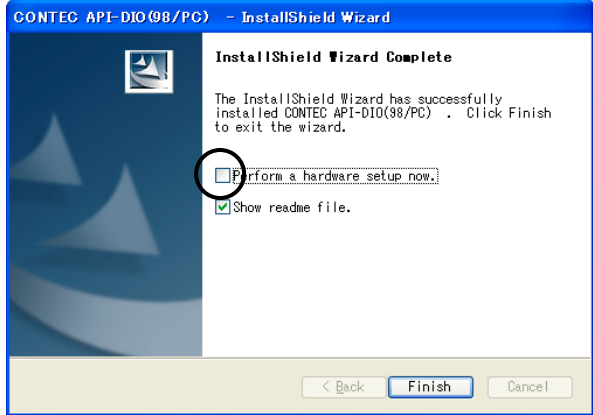

**You have now finished installing the software.**

### <span id="page-22-1"></span><span id="page-22-0"></span>**Step 2 Setting the Hardware**

This section describes how to set the board and plug it on your PC.

The board has some switches and jumper to be preset.

Check the on-board switches and jumpers before plugging the board into an expansion slot.

The board can be set up even with the factory defaults untouched. You can change board settings later.

#### **Parts of the Board and Factory Defaults**

Figure 2.1. shows the names of major parts on the board.

Note that the switch setting shown below is the factory default.

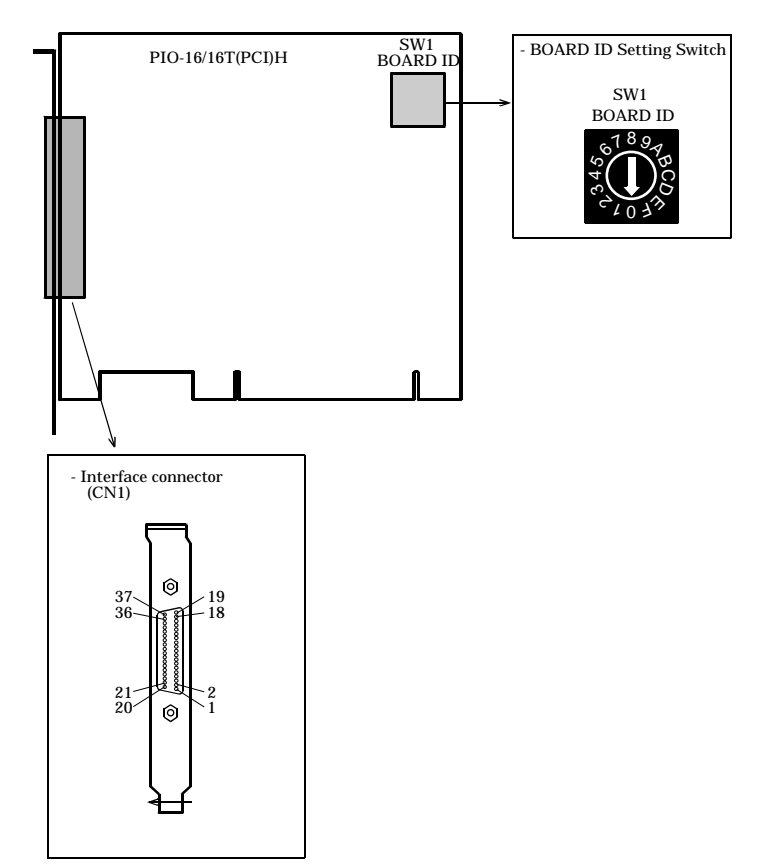

**Figure 2.1. Component Locations**

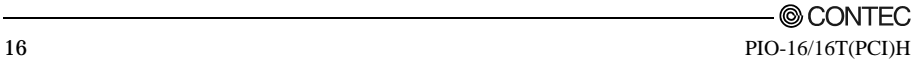

#### <span id="page-23-0"></span>**Setting the Board ID**

If you install two or more boards on one personal computer, assign a different ID value to each of the boards to distinguish them.

The board IDs can be set from 0 - Fh to identify up to sixteen boards.

If only one board is used, the original factory setting (Board ID = 0) should be used.

Setting Procedure

To set the board ID, use the rotary switch on the board. Turn the SW1 knob to set the board ID as shown below.

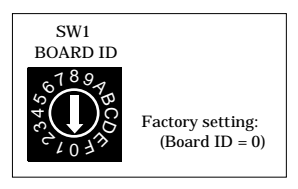

**Figure 2.2. Board ID Settings (SW1)**

#### <span id="page-24-0"></span>**Plugging the Board**

- (1) Before plugging the board, shut down the system, unplug the power code of your PC.
- (2) Remove the cover from the PC so that the board can be mounted.
- (3) Plug the board into an expansion slot.
- (4) Attach the board bracket to the PC with a screw.
- (5) Put the cover back into place.

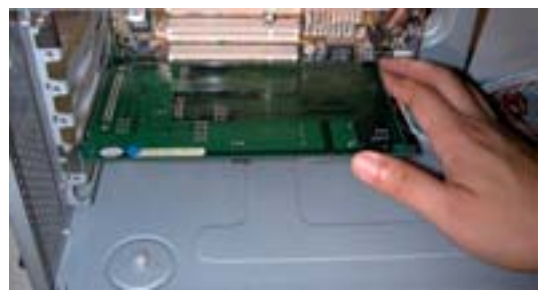

Applicable PCI bus slots

PCI bus slots used in PCs have keys to prevent 5V and 3.3V PCI bus boards from being accidentally plugged into wrong bus slots. This board can be plugged into both of the 5V and 3.3V PCI bus slots.

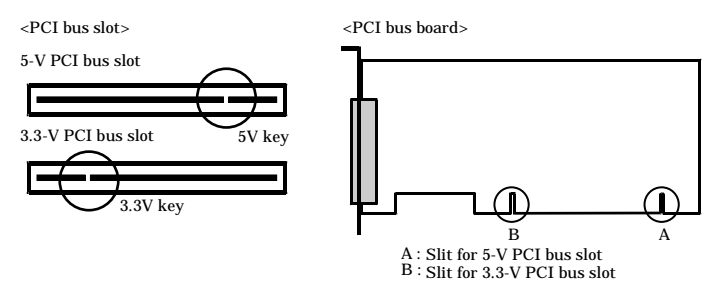

### A CAUTION

- Do not touch the board's metal plated terminals (edge connector) with your hands. Otherwise, the board may malfunction, overheat, or cause a failure. If the terminals are touched by someone's hands, clean the terminals with industrial alcohol.
- Do not install or remove the board to or from the slot while the computer's or expansion unit's power is turned on.

Otherwise, the board may malfunction, overheat, or cause a failure.

Be sure that the personal computer power is turned off.

- Make sure that your PC or expansion unit can supply ample power to all the boards installed. Insufficiently energized boards could malfunction, overheat, or cause a failure.
- Power supply from the PCI bus slot at  $+5V$  is required.

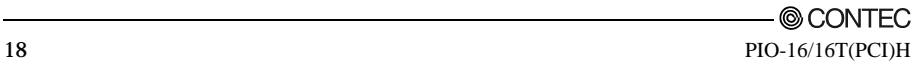

### <span id="page-25-0"></span>**Step 3 Installing the Hardware**

For using an expansion board under Windows, you have to let the OS detect the I/O addresses and IRQ to be used by the board. The process is referred to as installing the hardware.

In the case of using two or more boards, make sure you install one by one with the Found New Hardware Wizard.

### **Turning on the PC**

Turn on the power to your PC.

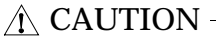

- The board cannot be properly installed unless the resources (I/O addresses and interrupt level) for the board can be allocated. Before attempting to install the board, first determine what PC resources are free to use.
- The resources used by each board do not depend on the location of the PCI bus slot or the board itself. If you remove two or more boards that have already been installed and then remount one of them on the computer, it is unknown that which one of the sets of resources previously assigned to the two boards is assigned to the remounted board. In this case, you must check the resource settings.

### **When Using API-DIO(WDM)**

(1) The "Found New Hardware Wizard" will be started.

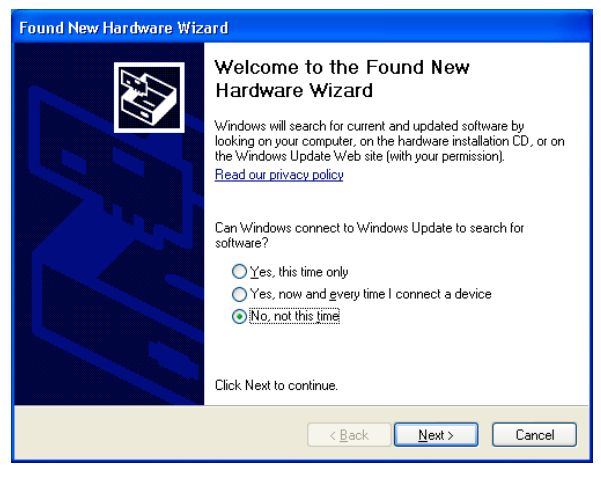

Select "No, not this time" and then click the "Next" button.

(2) When "Multimedia Controller" is displayed, select "Install from a list or specific location[Advanced]" and then specify that folder on the CD-ROM which contains the setup information (INF) file to register the board.

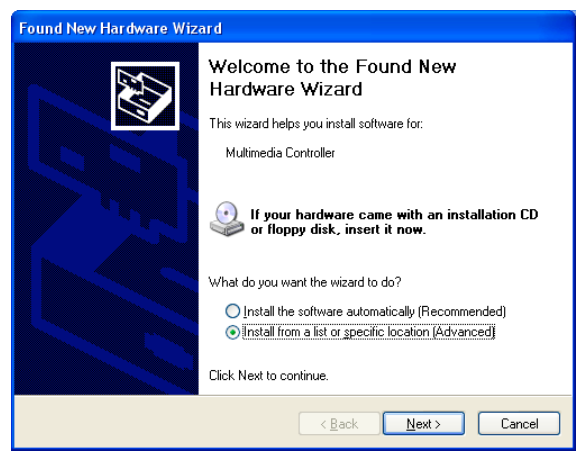

When the model name of hardware is displayed, select "Install the software automatically [Recommended]" and then click on the "Next" button.

Source folder

The setup information (INF) file is contained in the following folder on the bundled CD-ROM.

Windows Vista, XP, Server 2003, 2000 \INF\Wdm\Dio

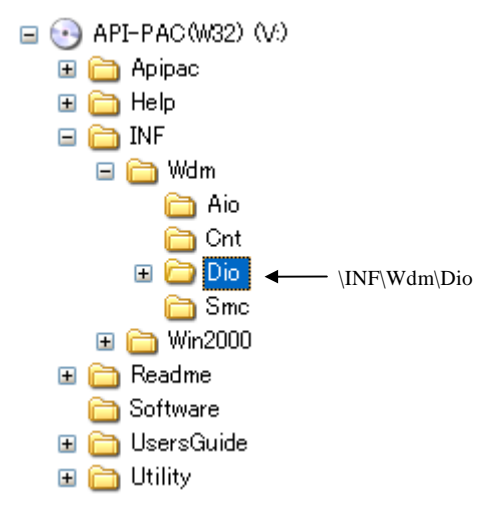

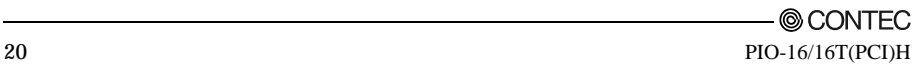

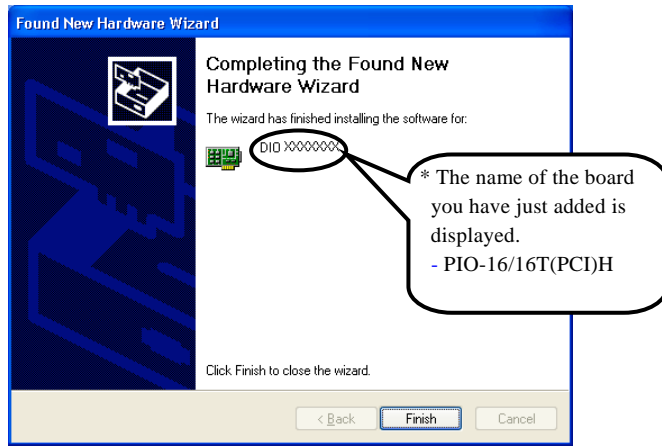

**You have now finished installing the hardware.**

#### **When Using API-DIO(98/PC)**

(1) The "Found New Hardware Wizard" will be started.

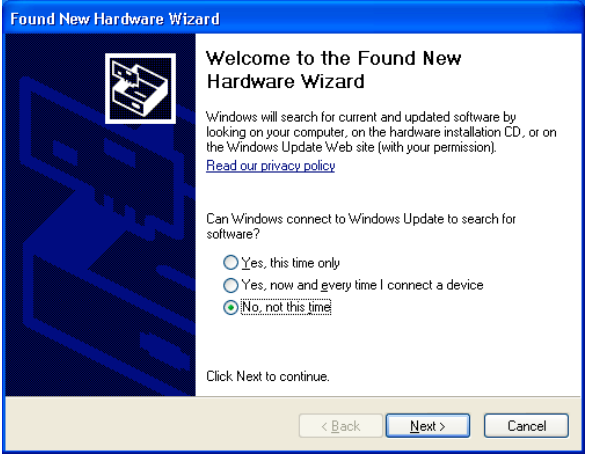

Select "No, not this time" and then click the "Next" button.

(2) Select "Install from a list or specific location[Advanced]" and then click the "Next" button.

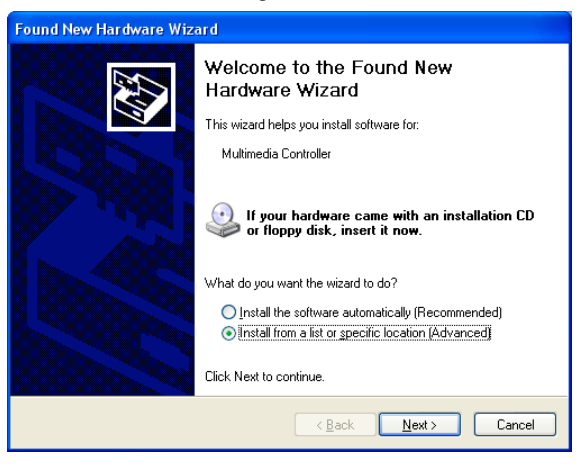

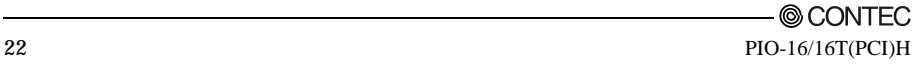

(3) Specify that folder on the CD-ROM which contains the setup information (INF) file to register the board.

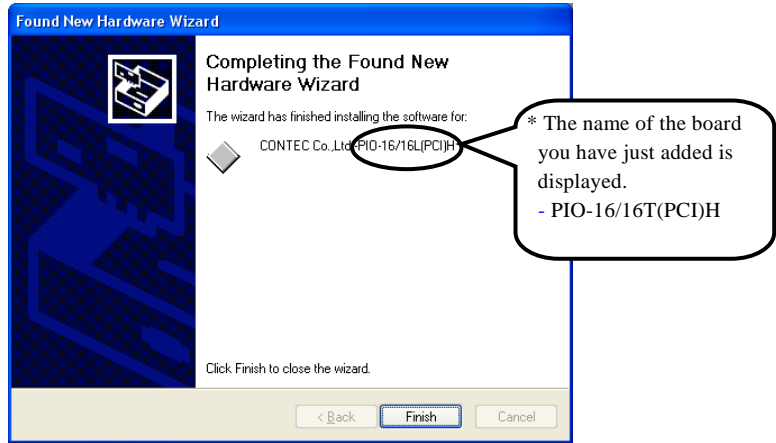

Source folder

The setup information (INF) file is contained in the following folder on the bundled CD-ROM.

Windows Vista, XP, Server 2003, 2000 \INF\Win2000\Dio\PCI

#### **Example of specifying the folder for use under Windows XP**

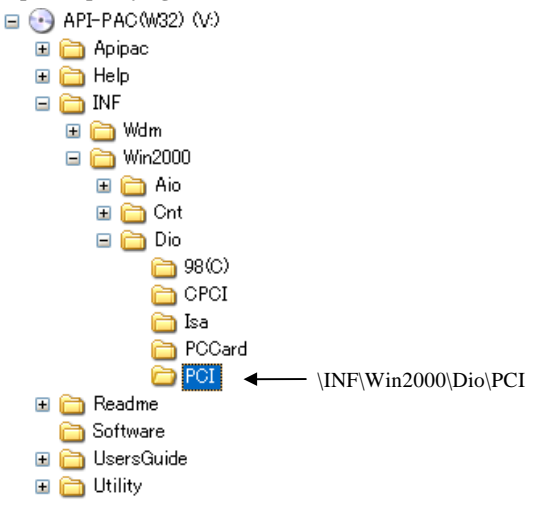

### A CAUTION -

In Windows XP, the Hardware Wizard displays the following alert dialog box when you have located the INF file. This dialog box appears, only indicating that the relevant driver has not passed Windows Logo testing, and it can be ignored without developing any problem with the operation of the board.

**In this case, click on the [Continue Anyway] button.**

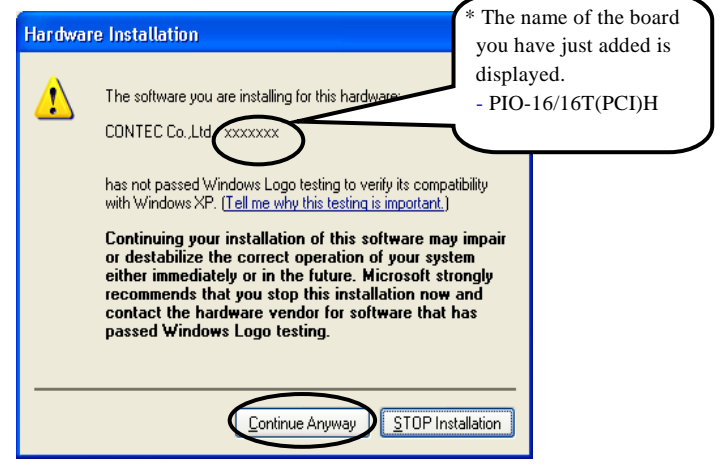

**You have now finished installing the hardware.**

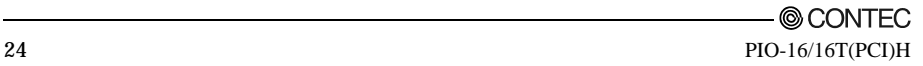

### **Step 4 Initializing the Software**

The driver function library requires the initial setting to recognize the execution environment. It is called the initialization of the Driver library.

### **When Using API-DIO(WDM)**

API-DIO(WDM) is initialized automatically during hardware installation. Therefore, if you want to use it with its initial settings, you can skip the setting procedure described in Step 4. To change the device name, follow the setting procedure shown below.

Setting the device name

(1) Run Device Manager. From [My Computer] - [Control Panel], select [System] and then select the [Device Manager] tab.

(You can also open Device Manager by right clicking on My Computer and selecting Properties.)

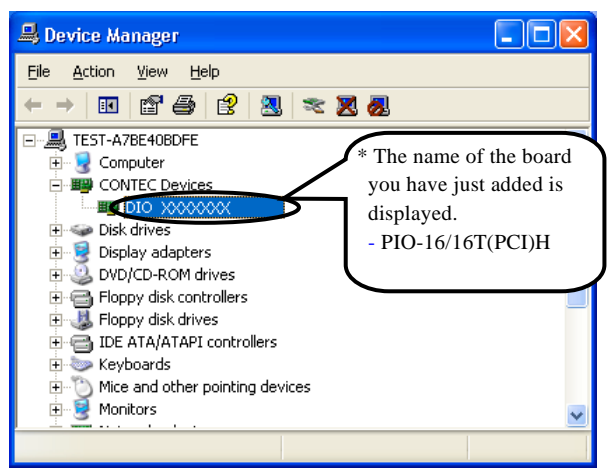

(2) The installed hardware appears under the CONTEC Devices node. Open the CONTEC Devices node and select the device you want to setup (the device name should appear highlighted). Click [Properties].

(3) The property page for the device opens.

Enter the device name in the common settings tab page and then click [OK]. The device name you set here is used later when programming.

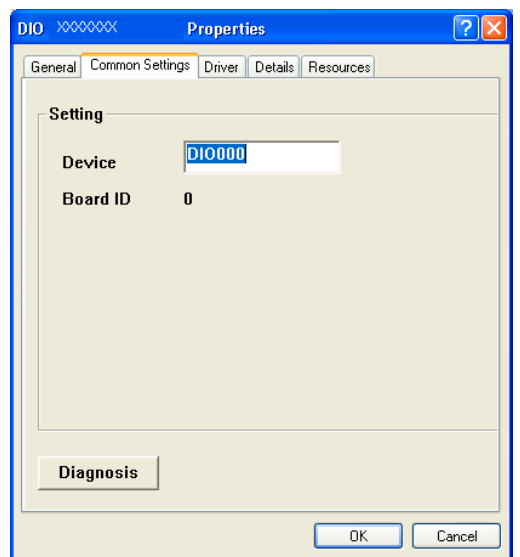

- \* The initial device name that appears is a default value. You can use this default name if you wish.
- \* Make sure that you do not use the same name for more than one device.

**You have now finished installing the initial setting of Software.**

#### **When Using API-DIO(98/PC)**

(1) Open the Start Menu, then select "Programs" – "CONTEC API-PAC(W32)" – "API-TOOL Configuration".

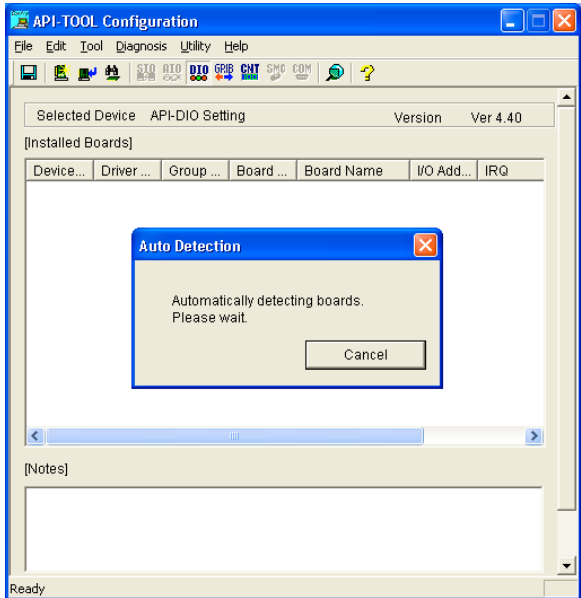

(2) API-TOOL Configuration detects boards automatically. The detected boards are listed.

### **Updating the Settings**

(1) Select "Save setting to registry…" from the "File" menu.

#### **You have now finished installing the initial setting of Software.**

# **Step 5 Checking Operations with the Diagnosis Program**

Use the diagnosis program to check that the board and driver software work normally, thereby you can confirm that they have been set up correctly.

### **What is the Diagnosis Program?**

The diagnosis program diagnoses the states of the board and driver software. It can also be used as a simple checker when an external device is actually connected. Using the "Diagnosis Report" feature reports the driver settings, the presence or absence of the board, I/O status, and interrupt status.

### **Check Method**

Connect the board to a remote device to text the input/output and check the execution environment. The Check Mate (CM-32 (PC)E) comes in handy when you check digital I/O boards. Check the board with the factor defaults untouched.

Connection diagram

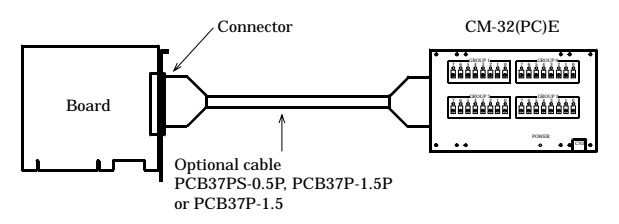

To connect a device other than the Check Mate, see Chapter 3 "External Connection".

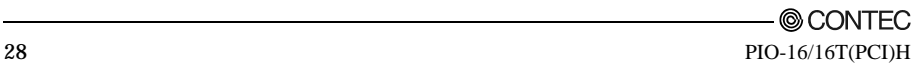

#### **Using the Diagnosis Program**

Starting the Diagnosis Program for Use of API-DIO(WDM)

Click the [Diagnosis] button on the device property page to start the diagnosis program.

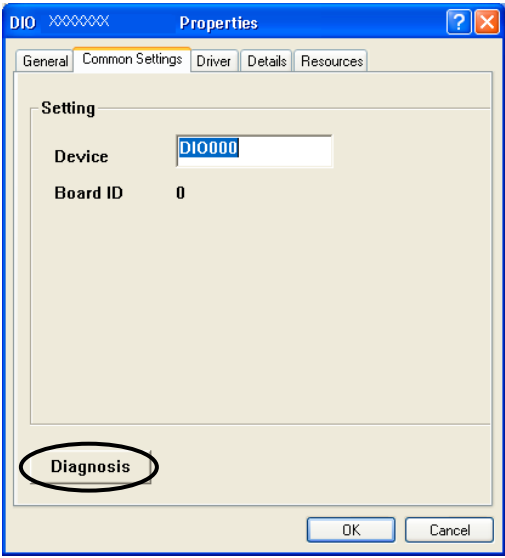

Starting the Diagnosis Program for Use of API-DIO(98/PC)

Select the board in the API-TOOL Configuration windows, then run the Diagnosis Program. Follow the instructions on screen.

\* The name of the board you have just added is displayed.

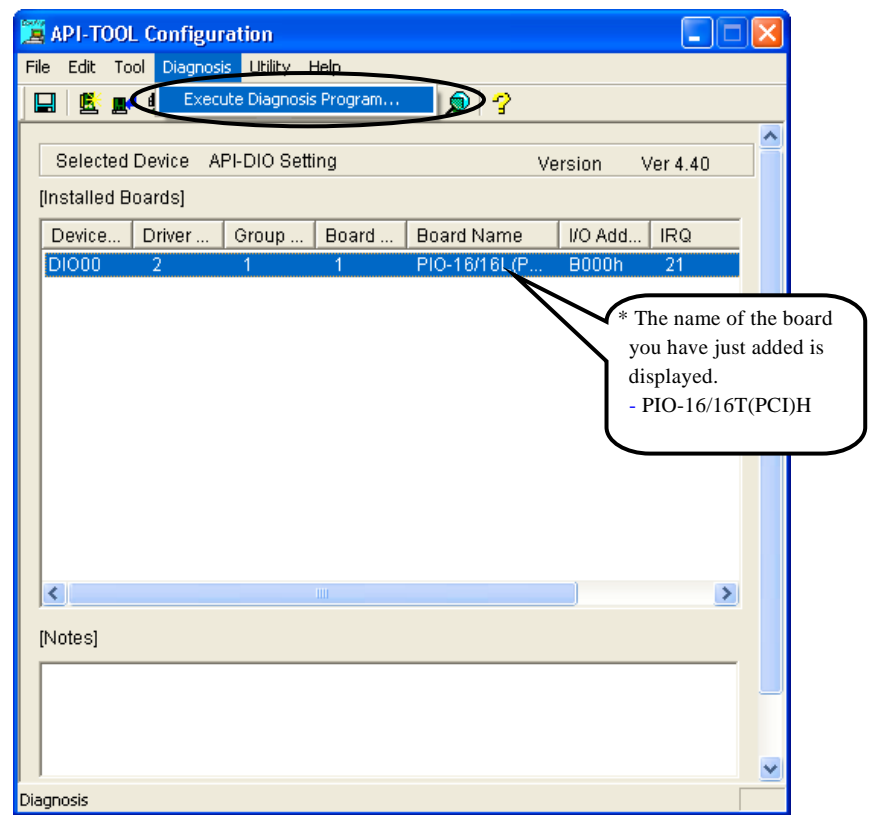

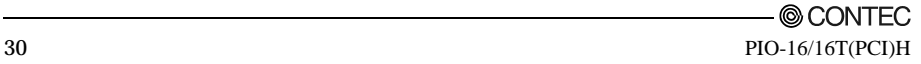

Checking Digital Inputs and Outputs

The main panel of the Diagnosis Program appears.

You can check the current operation states of the board in the following boxes:

"Input Port" : Displays input values bit by bit at fixed time intervals.

"Output Port" : Mouse operation allows the data to output or display.

"Interrupt" : Displays the number of interrupts detected bit by bit.

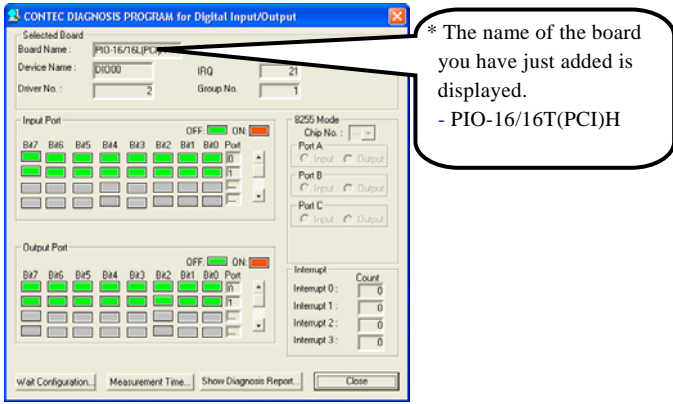

To use the wait time control feature, click on the [Wait Configuration] button. Use the feature when the wait time based on the DioWait or DioWaitEx function is not normal.

To use the function execution time measurement feature, click on the [Measurement Time] button. Enter the I/O start port and the number of ports, then press the measurement button. The time for each execution of a function will be measured.

#### Diagnosis Report

(1) Clicking on the [Show Diagnosis Report] button displays detailed data such as board settings and the diagnosis results while saving them in text format.

When it is API-DIO(WDM), file name to save the result is displayed. When it is API-DIO(98/PC), the result is saved to the folder in which to install (Program Files\CONTEC\API-PAC(W32)) by the text file (DioRep.txt) and then displayed.

The Diagnosis Program performs "board presence/absence check", "driver file test", "board setting test", and so on.

### A CAUTION

Before executing diagnosis report output, unplug the cable from the board.

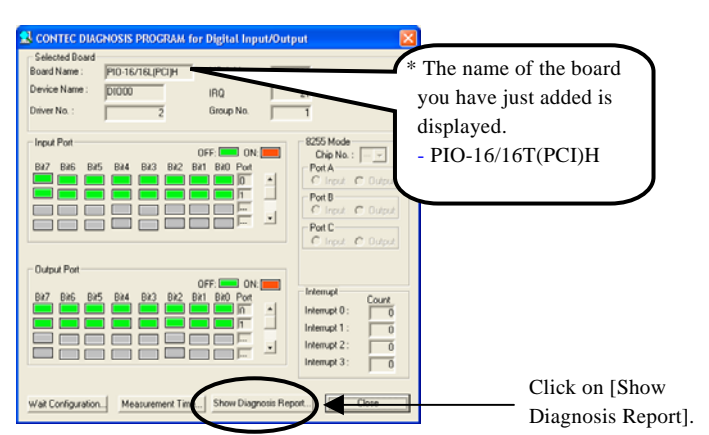

(2) A diagnosis report is displayed as shown below.

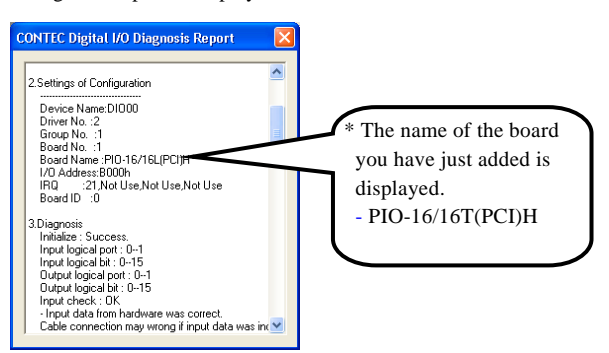

### **Setup Troubleshooting**

#### **Symptoms and Actions**

No output can be obtained.

Use API-TOOL Configuration to check whether the board name setting is wrong.

The board works with the Diagnosis Program but not with an application.

The Diagnosis Program is coded with API-TOOL functions. As long as the board operates with the Diagnosis Program, it is to operate with other applications as well. In such cases, review your program while paying attention to the following points:

- Check the arguments to functions and their return values.
- When the board is an isolated type, it has a time lag for its response between the output by a function and the actual output. Consider the execution intervals between functions.

The OS won't normally get started or detect the board. [Windows Vista, XP, Server 2003, 2000**]**

Turn off the power to your PC, then unplug the board. Restart the OS and delete the board settings of API-TOOL Configuration. Turn off the PC again, plug the board, and restart the OS. Let the OS detect the board and use API-TOOL Configuration to register board settings.

#### **If your problem cannot be resolved**

Contact your retailer.

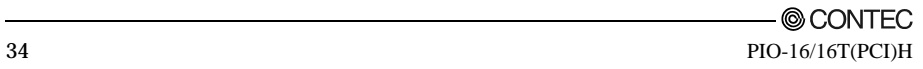

# <span id="page-41-1"></span><span id="page-41-0"></span>**3. External Connection**

This chapter describes the interface connectors on the board and the external I/O circuits. Check the information available here when connecting an external device.

### **How to connect the connectors**

### **Connector shape**

The on-board interface connector (CN1) is used when connecting this product and the external devices.

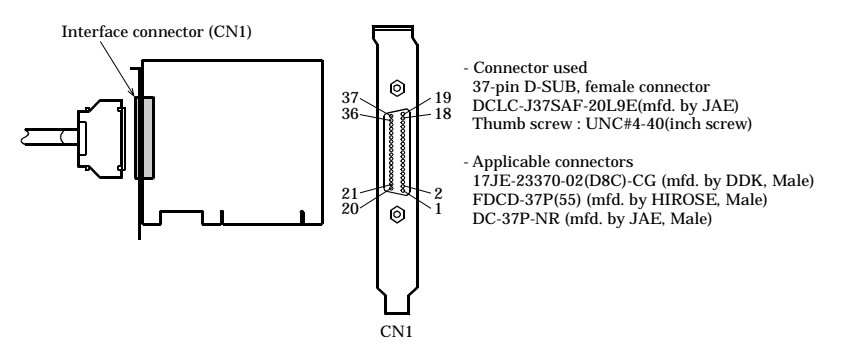

\* Please refer to chapter 1 for more information on the supported cable and accessories.

#### **Figure 3.1. Interface Connector (CN1) Shape**

#### <span id="page-42-0"></span>**Connector Pin Assignment**

Pin Assignments of Interface Connector (CN1)

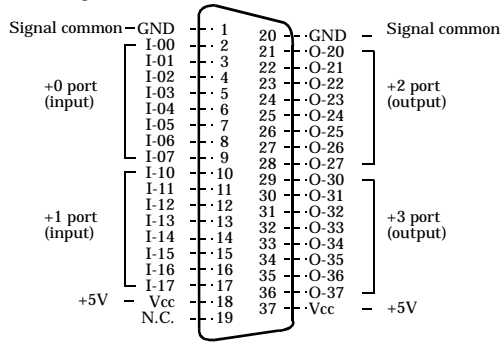

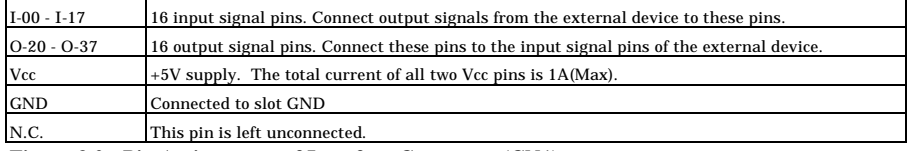

**Figure 3.2. Pin Assignments of Interface Connector (CN1)**

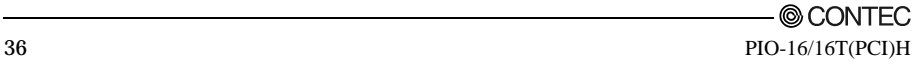

#### <span id="page-43-0"></span>**Relationships between API-PAC(W32) Logical Ports/Bits and**

#### **Connector Signal Pins**

The following table lists the relationships between the connector signal pins and the logical port/bit numbers used for I/O functions when applications are written with API-PAC(W32).

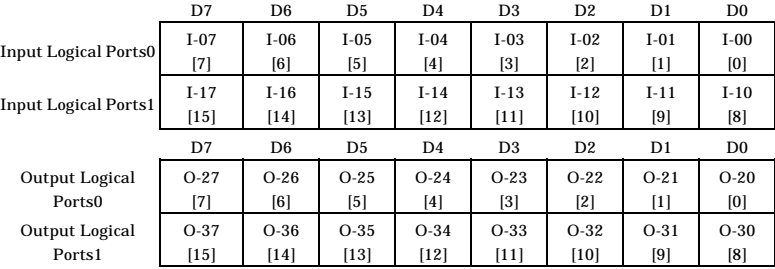

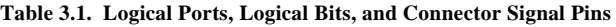

Note : I-xx represents an input signal, O-xx represents an output signal. [xx] represents a logical bit.

### $\Lambda$  CAUTION

The logical port and logical bit numbers are virtual port and bit numbers that enable programming independent of board I/O addresses or board types.

For details, refer to API-DIO HELP available after installing API-PAC(W32).

### <span id="page-44-1"></span><span id="page-44-0"></span>**Connecting Input Signals**

The input circuits of interface blocks of the PIO-16/16T(PCI)H are illustrated in Figure 3.4. The inputs are negative-logic TTL-level signals. These inputs have been pulled up with on board resisters, therefore you can connect these inputs directly to relay or semiconductor switches.

### <span id="page-44-2"></span>**Input Circuit**

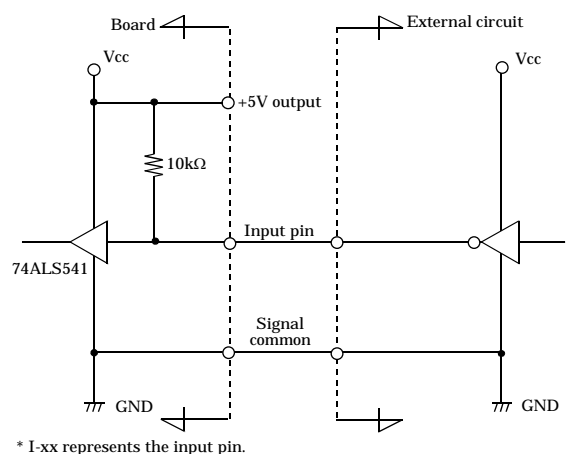

#### **Figure 3.4. Input Circuit**

#### **Connecting a Switch**

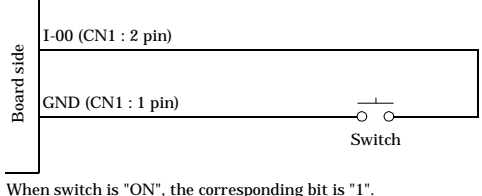

When switch is "OFF" in contrast, the corresponding bit is "0".

#### **Figure 3.5. An Example to use Input I00**

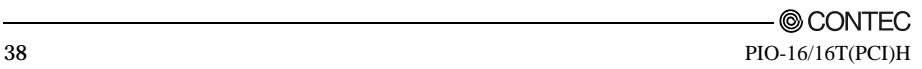

# <span id="page-45-1"></span><span id="page-45-0"></span>**Connecting Input Signals**

The output circuits of interface blocks of the PIO-16/16T(PCI)H are illustrated in Figure 3.6. The signal output section is an open-collector output (current sink type). Because it is not pulled up on board, you have to add pull-up circuit externally.

### <span id="page-45-2"></span>**Output Circuit**

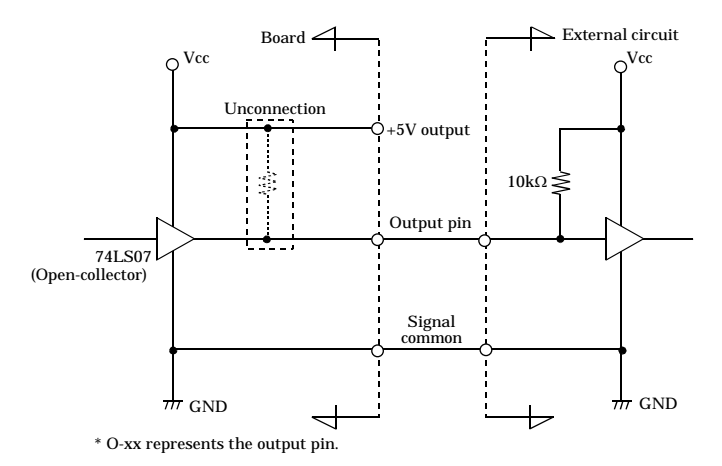

#### **Figure 3.6. Output Circuit**  $\Lambda$  CAUTION

When the PC is turned on, all outputs are reset to OFF.

#### **Connection to the LED**

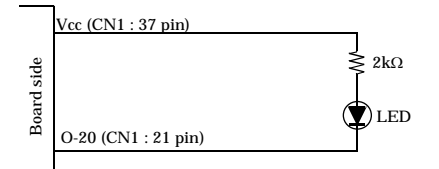

When "1" is output to a relevant bit, the corresponding LED comes on. When "0" is output to the bit, in contrast, the LED goes out.

#### **Figure 3.7. An Example to use Output O-20**

### <span id="page-46-0"></span>**Surge Protection**

When connecting to digital outputs a load that may generate a voltage surge or current, for example an inductive load such as a relay coil or incandescent lamp, suitable protection measures are required to prevent damage to the output stage or malfunction owing to noise. The instantaneous interruption of current flowing through a coil, including a relay ,results in the sudden generation of a high-voltage pulse. If the voltage exceeds the withstand voltage of the transistor, the transistor performance may be degraded or the transistor may be damaged. To prevent this, be sure to connect a surge absorption element when driving an inductive load including a relay coil. Examples of measures against voltage surge are shown in Figure 3.8. below.

<span id="page-46-1"></span>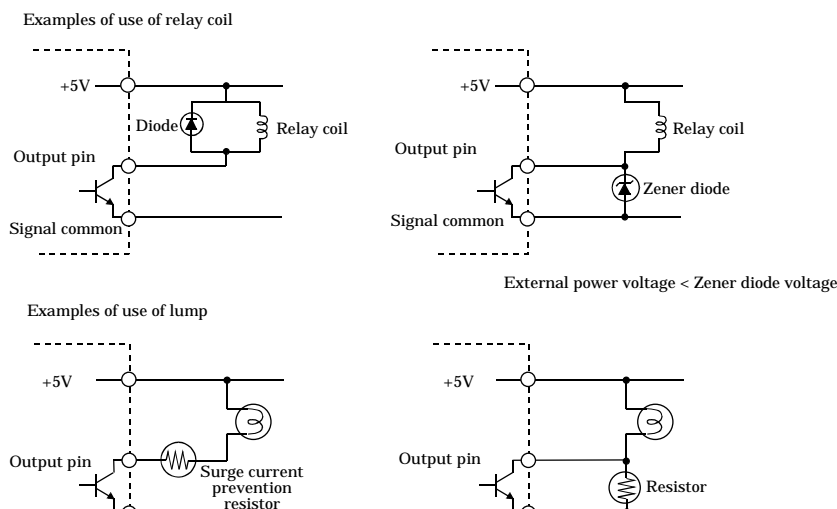

Signal common Signal common

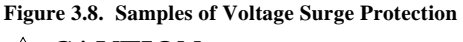

### $\Lambda$  CAUTION

The protection circuit must be installed less than 50 cm from the load and contact to provide effective protection.

# **A Protection Function of the +5V Outputs**

A protection function, which prevents excessive current flow from the +5V outputs, is attached to this board. In case of accidental short of the +5V output and GND, for example, the function works, and the board operation may become impossible temporarily. In such a case, you should turn the PC off and wait for several minutes before you use the board again.

# <span id="page-47-3"></span><span id="page-47-2"></span><span id="page-47-1"></span><span id="page-47-0"></span>**4. Function**

This section describes the features of the board.

<span id="page-47-4"></span>Each function described here can be easily set and executed by using the bundled API function library. For details, refer to API-DIO HELP available after installation.

# **Data I/O Function**

### **Data Input**

When input data is "ON", "1" is input to the relevant bit. When the input data is "OFF", in contrast, "0" is input to the relevant bit

### **Data Output**

When "1" is output to the relevant bit, the corresponding transistor is set to "ON". When "0" is output to the relevant bit, in contrast, the corresponding transistor is set to "OFF".

### $\Lambda$  CAUTION

When the PC is turned on, all output are reset to 0 (OFF).

### **Monitoring Output Data**

The  $\langle$  PIO-16/16T(PCI)H  $>$  can read the state of the data currently being output without affecting the output data.

### <span id="page-48-1"></span><span id="page-48-0"></span>**Digital Filter Function**

<span id="page-48-2"></span>Using this feature, the  $\langle$  PIO-16/16T(PCI)H  $>$  can apply a digital filter to every input pin, thereby preventing wrong recognition of input signals from being affected by noise or chattering.

### **Digital Filter Function Principle**

The digital filter checks the input signal level during the sampling time of the clock signal. When the signal level remains the same for the digital filter set time, the digital filter recognizes that signal as the input signal and changes the signal level of the PC.

If the signal level changes at a frequency shorter than the set time, therefore, the level change is ignored.

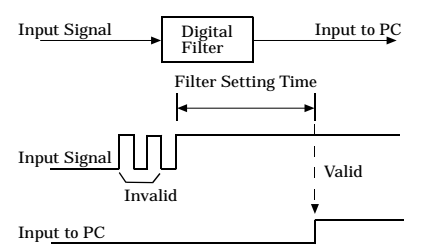

#### **Figure 4.1. Digital Filter Function Principle**

#### **Set Digital Filter Time**

Set the digital filter time to 0 - 20 (14h).

Setting the digital filter time to 0 disables digital filtering. It is set to 0 when the power is turned on. Figure 4.2 shows the relationships between digital filter time settings and the actual digital filter times.

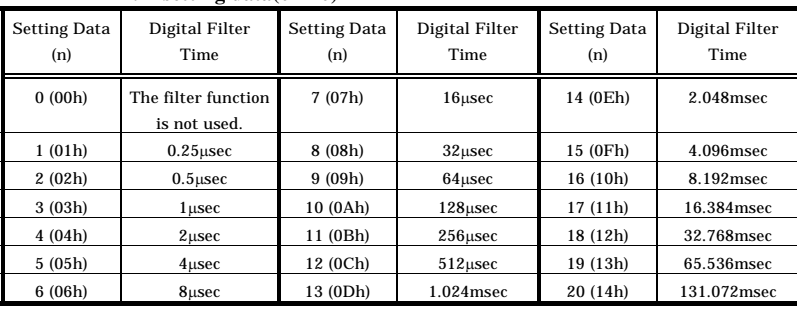

#### **Digital Filter Time[sec.] =**  $2<sup>n</sup> / (8 \times 10<sup>6</sup>)$ **n: = setting data(0 - 20)**

**Figure 4.2. Digital Filter Time and Setting Data**

### A CAUTION

- If you set the digital filter time, the filter applies to all input pins. You cannot apply the filter only to a specific filter.
- Do not set Setting Data to a value outside the above range as doing so can cause the board to malfunction.

### <span id="page-49-2"></span><span id="page-49-1"></span><span id="page-49-0"></span>**Interrupt Control Function**

The PIO-16/16T(PCI)H can use all of the input signals as interrupt request signals.

The board can generate an interrupt request signal to the PC when the input signal change from High to Low or from Low to High.

When the digital filter (described above) is used, interrupt requests are generated by input signals that have passed through the filter.

### **Disabling/enabling Interrupts**

Interrupt mask bits can be used to disable or enable the individual bits for interruptions.

Once a certain bit has been interrupt-disabled, no interrupt occurs even when the corresponding input signal changes its level.

To let interrupts occur, enable the corresponding interrupt mask bit for interruptions.

#### A CAUTION

<span id="page-49-3"></span>All of the interrupt mask bits are interrupt-disabled when the power is turned on.

#### **Selecting the Edge of input signals, at which to generate an**

#### **iterrupt**

The input signal edge selection bit can be used to set the input logic for interruption bit by bit. If you set an input signal edge selection bit to 0, an interrupt occurs when the input value to the corresponding bit changes from 0 to 1 (at the fall of the input signal from High to Low). If you set an input signal edge selection bit to 1, an interrupt occurs when the input value to the corresponding bit changes from 1 to 0 (at the rise of the input signal from Low to High).

### A CAUTION

All of the input signal edge selection bits are set to 0 when the power is turned on.

#### **Clearing the Interrupt Status and Interrupt Signal**

Interrupt status bits are used to identify the input signal bit being used for requesting an interrupt. When an interrupt status is input, the interrupt request signal and the interrupt status are cleared automatically.

### $\land$  CAUTION  $=$

- All of the interrupt status bits are set to 0 when the power is turned on.
- If an interrupt mask bit has been set to disable interrupts, the interrupt status bit is not set even when the input signal changes its level.

4. Function

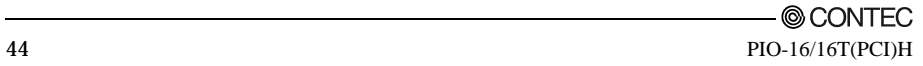

# <span id="page-51-0"></span>**5. About Software**

### **CD-ROM Directory Structure**

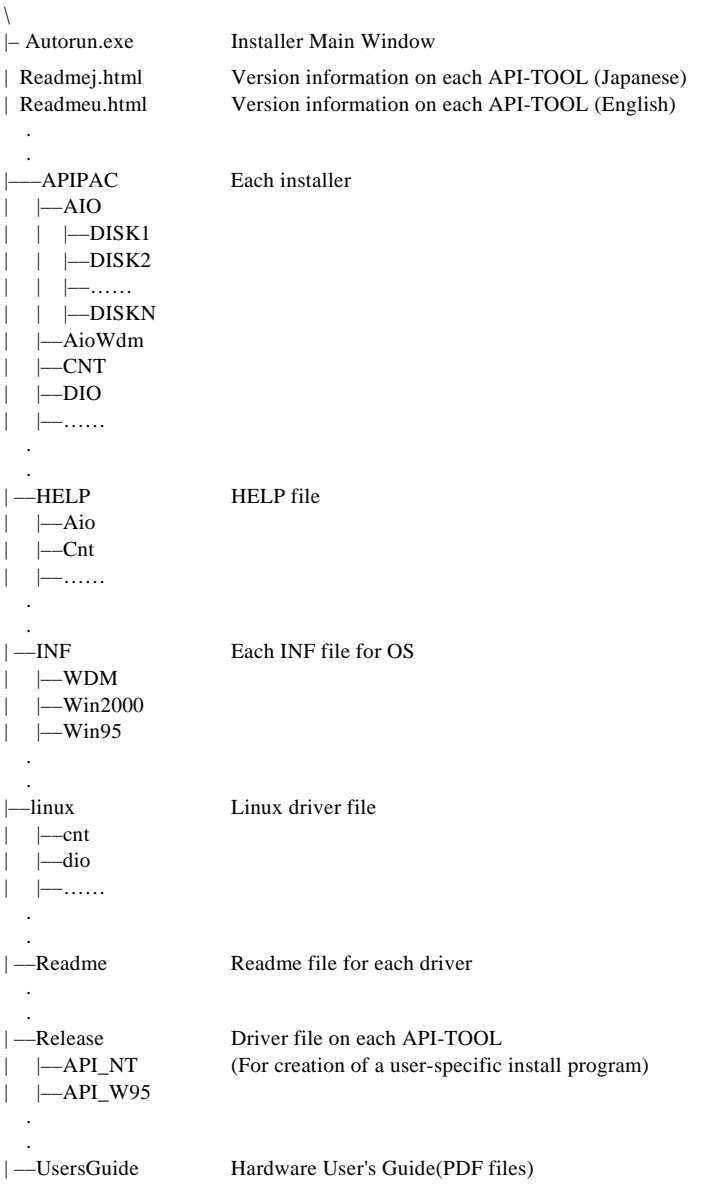

### **About Software for Windows**

The bundled CD-ROM "Driver Library API-PAC(W32)" contains the functions that provide the following features:

- Digital input/output of specified ports
- Hardware digital input/output of specified bits
- Hardware digital filtering that prevents wrong recognition of input signals from being affected by noise or chattering.

For details, refer to the help file. The help file provides various items of information such as "Function Reference", "Sample Programs", and "FAQs". Use them for program development and troubleshooting.

#### **Accessing the Help File**

- (1) Click on the [Start] button on the Windows taskbar.
- (2) Using the API-DIO(WDM), from the Start Menu, select "Programs" "CONTEC API-PAC(W32)" - "DIOWDM" - "API-DIO(WDM) HELP" to display help information.
- (3) Using the API-DIO(98/PC), from the Start Menu, select "Programs" "CONTEC API-PAC(W32)" - "Dio" - "API-DIO HELP" to display help information.

#### **Using Sample Programs**

Sample programs have been prepared for specific basic applications.

For the API-DIO(WDM), The sample programs are stored in

\Program Files\CONTEC\API-PAC(W32)\DIOWDM\Sample.

For the API-DIO(98/PC), The sample programs are stored in

\Program Files\CONTEC\API-PAC(W32)\Dio\Samples.

To use each sample program, enter its driver number and group number set by API-TOOL Configuration in the DrvNo and GrpNo fields.

Use these sample programs as references for program development and operation check.

Running a Sample Program

- (1) Click on the [Start] button on the Windows taskbar.
- (2) For the API-DIO(WDM), from the Start Menu, select "Programs" "CONTEC API-PAC(W32)" "DIOWDM" – "SAMPLE…".
- (3) For the API-DIO(98/PC), from the Start Menu, select "Programs" "CONTEC API-PAC(W32)" "Dio" – "SAMPLE…".
- (4) A sample program is invoked.

#### Sample Programs – Examples

#### API-DIO(WDM) sample program

- 
- 
- 
- 
- Simple I/O sample program : Input digital data through a specified port.
- Multi ports/bits I/O sample program : Input digital data through a specified multi ports/bits.
- Trigger monitoring sample program : Monitoring rising/falling trigger through a specified board.
- Interrupt sample program : Services interrupts of a specified board.

#### API-DIO(98/PC) sample program

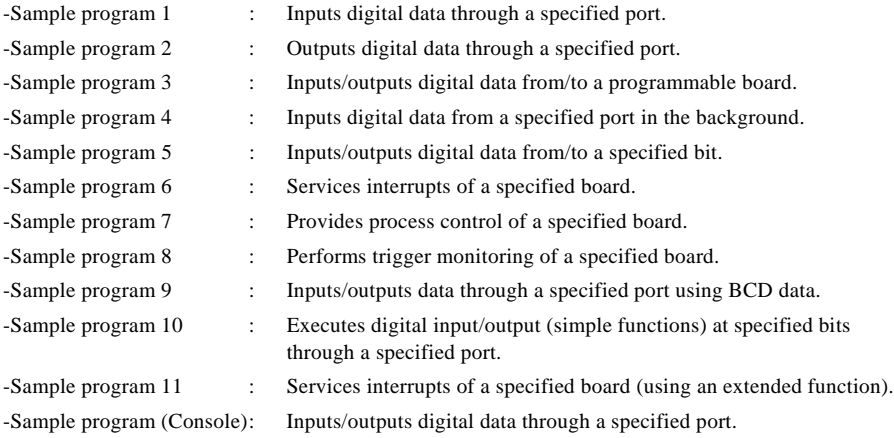

#### **Uninstalling the Driver Libraries**

To uninstall API-PAC(W32), follow the procedure below.

- (1) Click on the [Start] button on the Windows taskbar. From the Start Menu, select "Control Panel".
- (2) Double-click on "Add or Remove Programs" in the Control Panel.
- (3) For use of API-DIO(WDM), select "CONTEC API-DIO(WDM) driver" and "CONTEC API-DIO(WDM) VerX.XX (Develop)" from the application list displayed. For use of API-DIO(98/PC), select "CONTEC API-DIO(98/PC)xx VerX.XX (Develop)" and "CONTEC API-DIO(98/PC)xx VerX.XX (Runtime)" from the application list displayed. Click on the [Change/Remove] button. Follow the on-screen instructions to uninstall the function libraries.

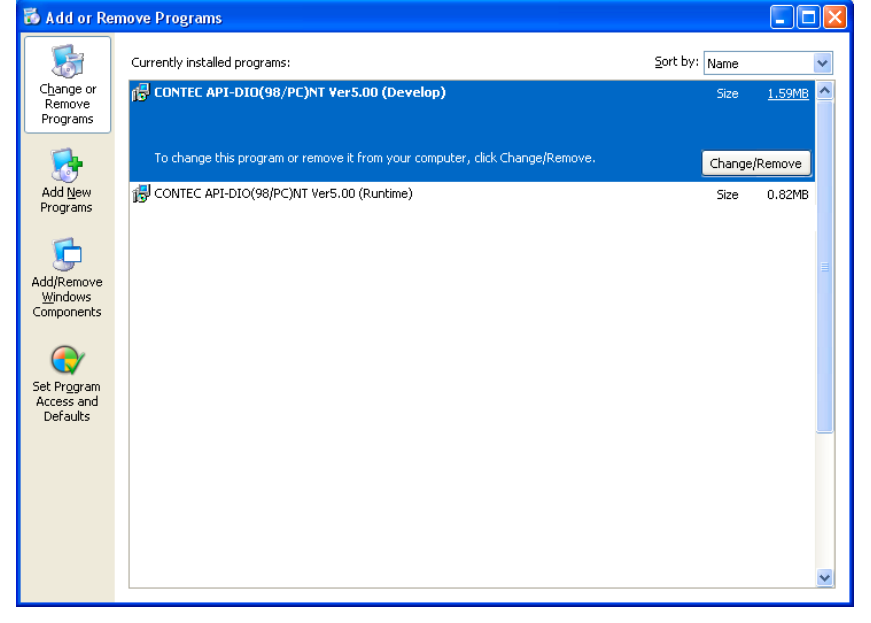

### **About Software for Linux**

The Linux version of digital I/O function driver, API-DIO(LNX), provides functions that execute the following features:

- Digital input/output of specified ports
- Digital input/output of specified bits
- Hardware digital filtering that prevents wrong recognition of input signals from being affected by noise or chattering.

For details, refer to the help file. The help file provides various items of information such as "Function Reference", "Sample Programs", and "FAQs". Use them for program development and troubleshooting.

#### **Driver Software Install Procedure**

The Linux version for digital I/O driver, API-DIO(LNX), is supplied as a compressed file /linux/dio/cdioXXX.tgz on the bundled API-PAC(W32)CD-ROM. (Note: XXX represents the driver version.)

Mount the CD-ROM as shown below, copy the file to an arbitrary directory, and decompress the file to install the driver.

For details on using the driver, refer to readme.txt and the help file in HTML format extracted by installation.

To install the driver, log in as a superuser.

Decompression and setup procedure

 $\mathbf{u}$  control  $\mathbf{u}$ 

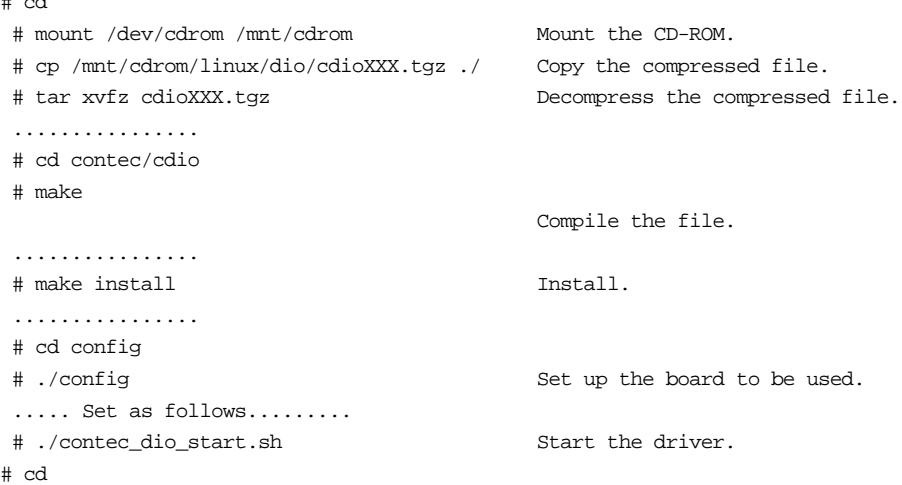

#### **Accessing the Help File**

- (1) Invoke a web browser in your X-Window environment.
- (2) In the browser, open diohelp.htm in the contec/cdio/help directory.

#### **Using Sample Programs**

Sample programs have been prepared for specific basic applications.

Sample programs for each language are contained in the contec/cdio/samples directory. For compiling them, refer to the manual for the desired language.

#### **Uninstalling the driver**

To uninstall the driver, use the uninstall shell script contained in the contec/cdio directory. For details, check the contents of the script.

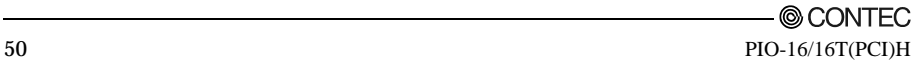

# **6. About Hardware**

This chapter provides hardware specifications and hardware-related supplementary information.

## **For detailed technical information**

For further detailed technical information ("Technical Reference" including the information such as an I/O map, configuration register, etc.), visit the Contec's web site (http://www.contec.com/support/) to call for it.

# **Hardware specification**

#### **Table 6.1. Specification**

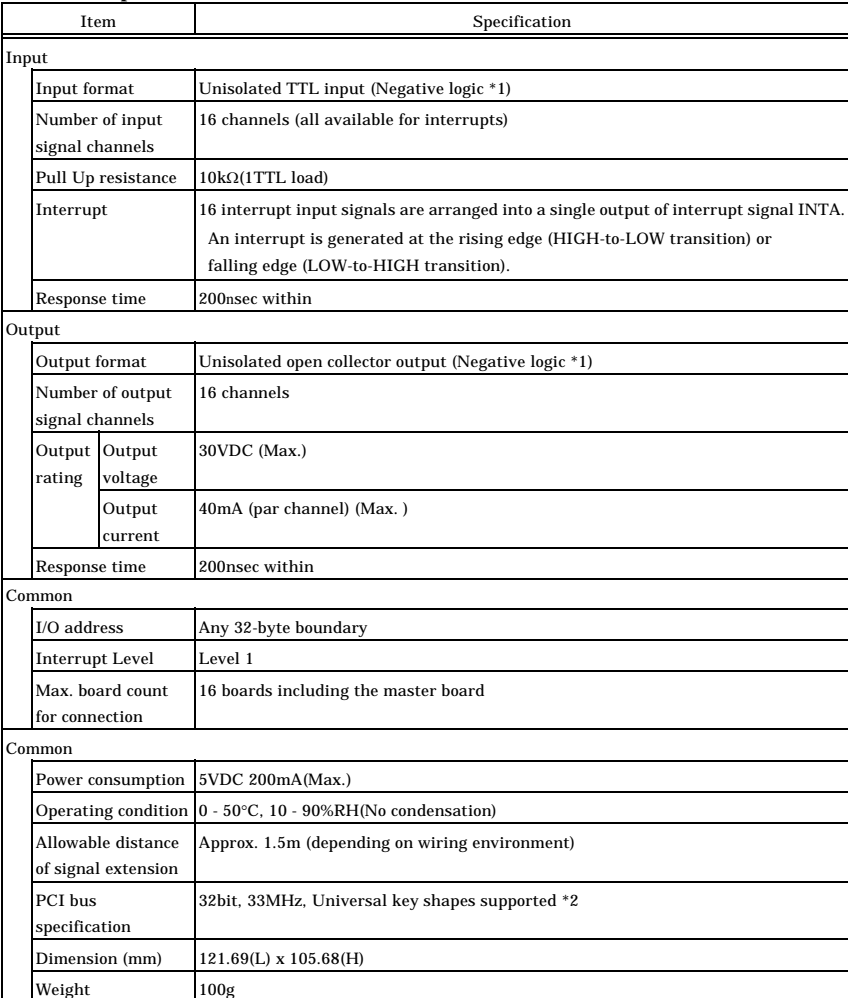

\*1 Data "0" and "1" correspond to the High and Low levels, respectively.

\*2 This board requires power supply at +5V from an expansion slot (it does not work on a machine with a +3.3V power supply alone).

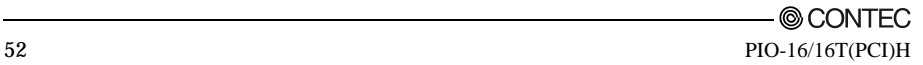

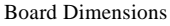

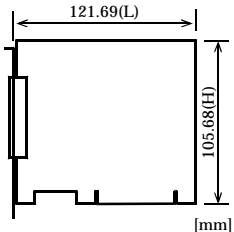

The standard outside dimension (L) is the distance from the end of the board to the outer surface of the slot cover.

# **Block Diagram**

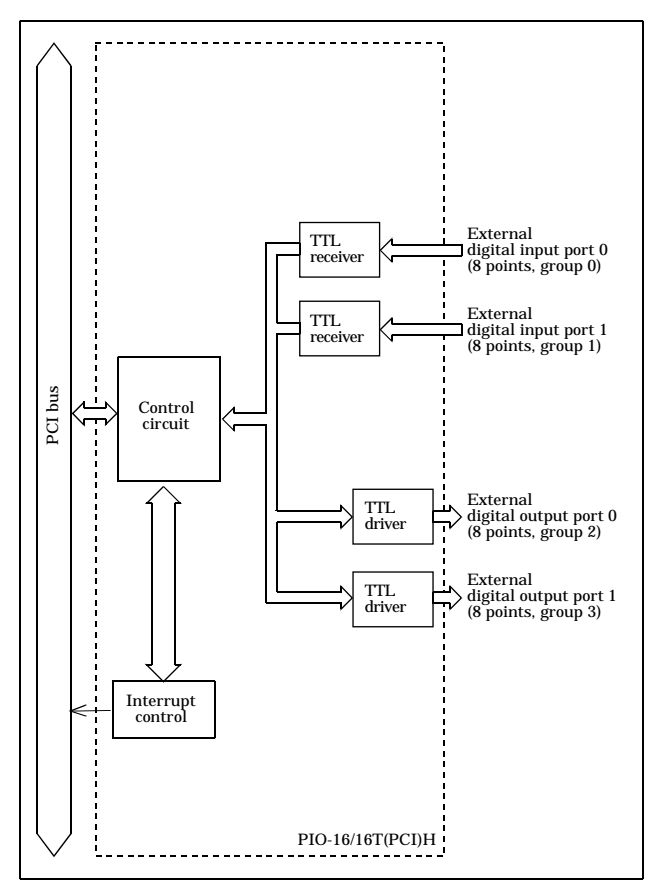

**Figure 6.1. Block Diagram**

# **Differences between PIO-16/16T(PCI)H and PIO-16/16T(PCI)**

The PIO-16/16T(PCI)H is connector-pin compatible with the conventional PIO-16/16T(PCI) but has the following differences from it:

- (1) Different in the number of input signals available to interrupt requests PIO-16/16T(PCI)H : All of 16 channels PIO-16/16T(PCI) : 4 channels
- (2) Different in the expression to calculate the digital filter time (n: setting value) PIO-16/16T(PCI)H :  $2<sup>n</sup> / (8 \times 10<sup>6</sup>)$ PIO-16/16T(PCI) :  $2<sup>n</sup> / (16 \times 10<sup>6</sup>)$
- (3) Different in interrupt level resource allocation PIO-16/16T(PCI)H : Automatically allocates on interrupt level. PIO-16/16T(PCI) : Uses a jumper switch to select whether to allocate interrupt levels.
- (4) Different in board dimensions PIO-16/16T(PCI)H : 121.69(L) x 105.68(H)mm PIO-16/16T(PCI) : 121.69(L) x 106.68(H) mm
- (5) Different in current consumption (Max.) PIO-16/16T(PCI)H : 5VDC 200mA(Max.) PIO-16/16T(PCI) : 5VDC 400mA(Max.)

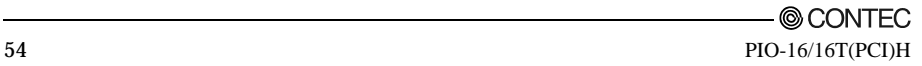

## PIO-16/16T(PCI)H User's Guide

#### CONTEC CO., LTD. September 2007 Edition

3-9-31, Himesato, Nishiyodogawa-ku, Osaka 555-0025, Japan

Japanese http://www.contec.co.jp/

English http://www.contec.com/

Chinese http://www.contec.com.cn/

No part of this document may be copied or reproduced in any form by any means without prior written consent of CONTEC CO., LTD. [09032007]

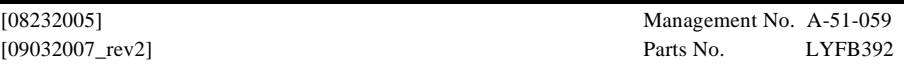